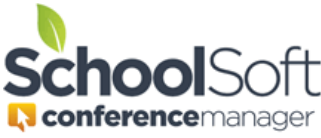

## How to Have a Team of Teachers Share a Schedule

Applies to: **⊠Standalone Conference Manager System Admin and Office Admin** PowerSchool Conference Manager System Admin and Office Admin

In order to have two or more teachers share a schedule, you must create a team of teachers. You must also select the team of teachers rather than the individual teachers when configuring a Conference Session. Special information pertaining to virtual conferences is also included below.

1. Click on the STAFF tab and the CREATE TEACHING TEAM button.

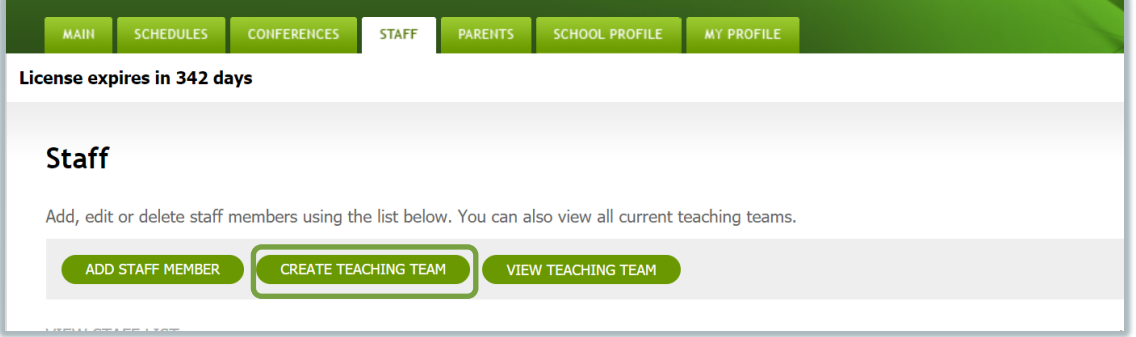

- 2. Select the staff members that make up the team by placing a checkmark beside the name of each member.
- 3. Enter the location where the team will be conducting conferences and the team assignment. If the team is conducting the conferences virtually, you may want to simply put "Virtual" or "Online" as the location.
- 4. Enter the teaching team's teaching assignment and click submit.

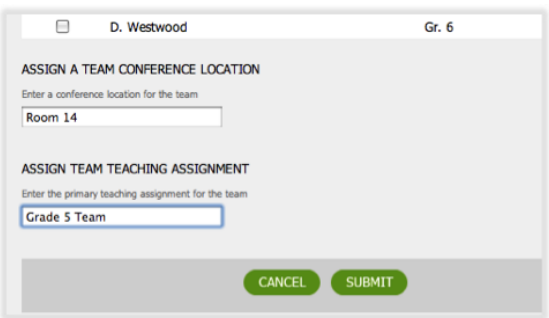

Once submitted, on the STAFF tab you will see a team icon displayed by each teacher's name who is currently assigned to a team.

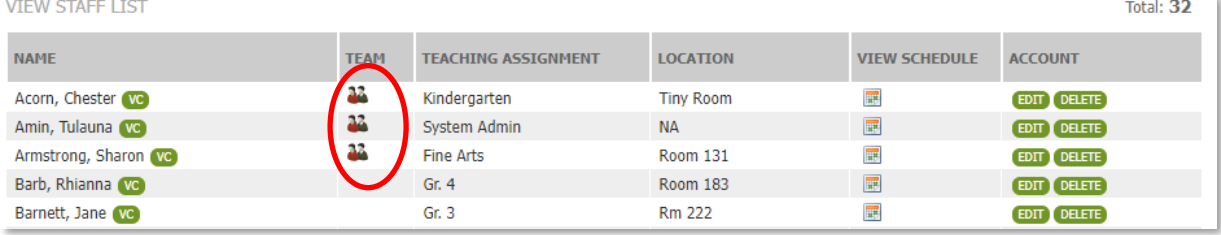

## **Important Information About a Teaching Team Conducting Virtual Conferences** And Using the Teacher Note feature.

It is important to know that when virtual conferences are being conducted, each team has a person assigned the role of virtual "Meeting Room Owner". This person's Virtual Conference URL is shared with parents and other members of the team as the team's meeting room link. By default, the person on the team whose last name is first on the staff list (alphabetically) will be assigned the role of virtual Meeting Room Owner. The Meeting Room Owner can be confirmed or changed by the System Admin by scrolling to the bottom of the STAFF tab. It is important that the Meeting Room Owner know they need to create a Virtual Conference Link on behalf of their team. It is recommended that they do this before parents begin booking.

The screenshot shows how teams are listed in teaching the teams section at the bottom of the STAFF tab.

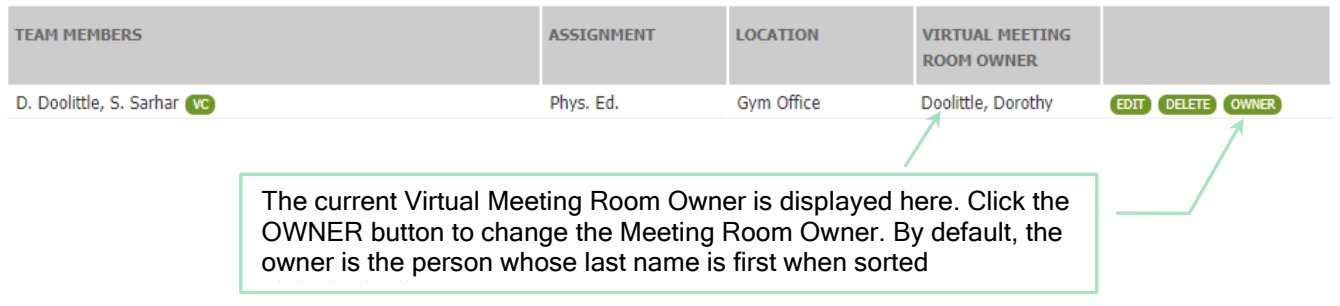

## Teacher Note for Teaching Teams

Similarly, if using the Note to Parents feature for team conferences, the Meeting Room Owner should compose the note on behalf of the team in the Teacher Note to Parents field on their MY PROFILE tab. The screenshot below shows the location of the two fields in the staff profile. Please note that *Virtual Conferences* and the *Note to Parent* features must be set to active for these features to be used by teachers. (*Note to Parent* is turned on in the session settings. Virtual Conferences must first be enabled in the SCHOOL PROFILE Preferences AND then checked as a conference session setting.)

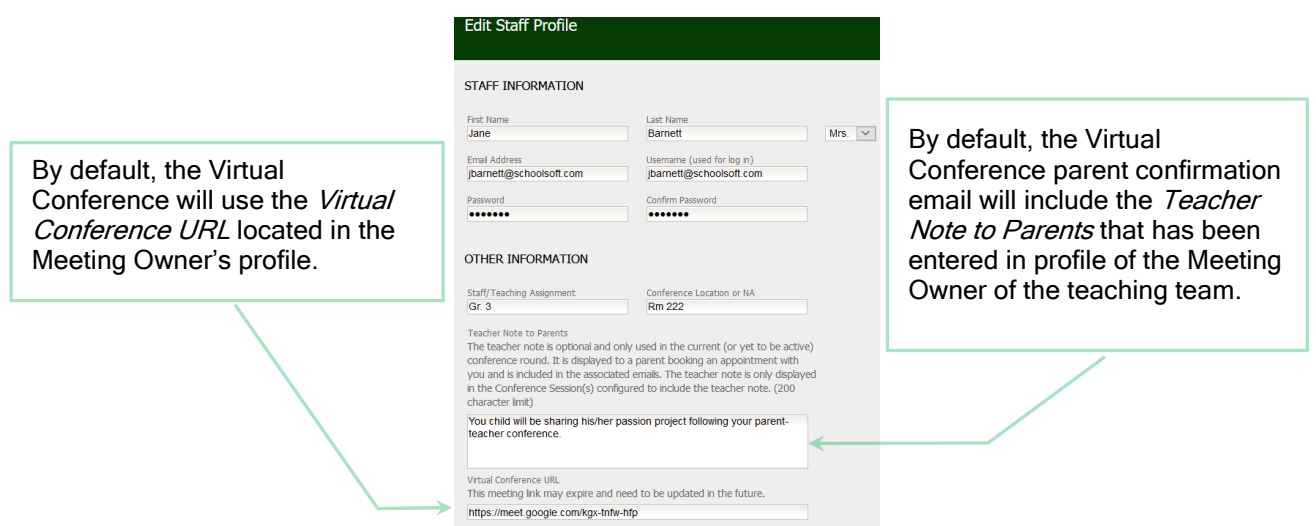